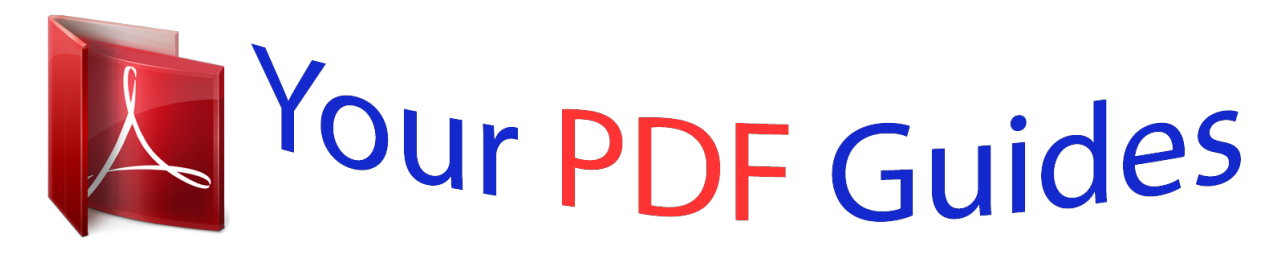

You can read the recommendations in the user guide, the technical guide or the installation guide for SAMSUNG GALAXY NOTE PRO 12.2 SM-P9050. You'll find the answers to all your questions on the SAMSUNG GALAXY NOTE PRO 12.2 SM-P9050 in the user manual (information, specifications, safety advice, size, accessories, etc.). Detailed instructions for use are in the User's Guide.

> **User manual SAMSUNG GALAXY NOTE PRO 12.2 SM-P9050 User guide SAMSUNG GALAXY NOTE PRO 12.2 SM-P9050 Operating instructions SAMSUNG GALAXY NOTE PRO 12.2 SM-P9050 Instructions for use SAMSUNG GALAXY NOTE PRO 12.2 SM-P9050 Instruction manual SAMSUNG GALAXY NOTE PRO 12.2 SM-P9050**

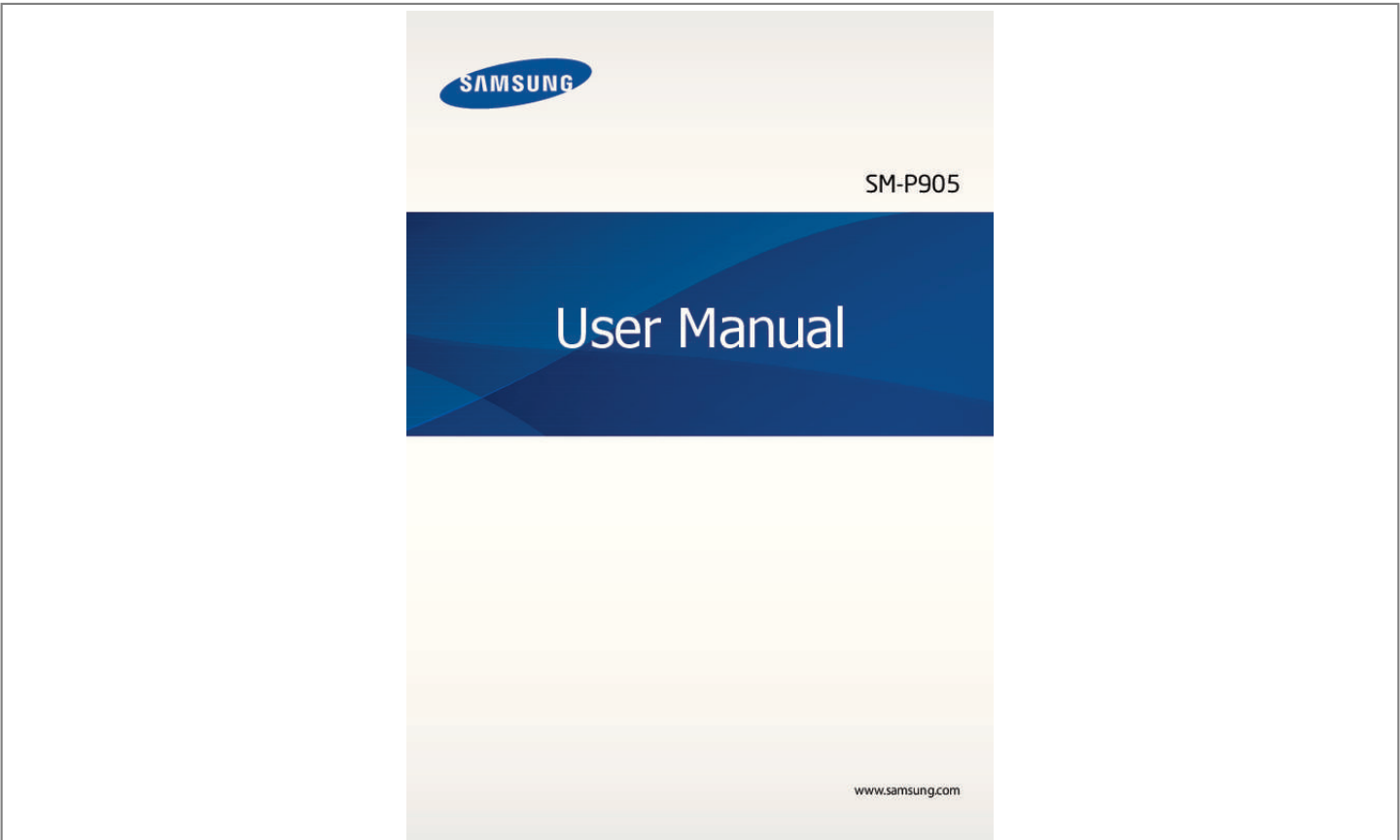

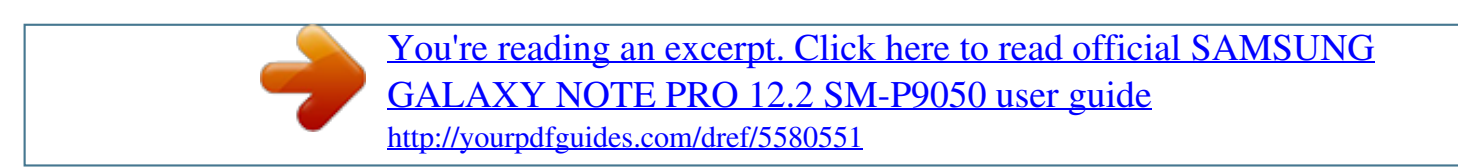

## *Manual abstract:*

*I • ontent may differ from the final product, or from software provided by service providers C or carriers, and is subject to change without prior notice. For the latest version of the manual, refer to the Samsung website, www.samsung.com. • ontent (high quality content) that requires high CPU and RAM usage will affect the C overall performance of the device. Applications related to the content may not work properly depending on the device's specifications and the environment that it is used in. • vailable features and additional services may vary by device, software, or service A provider. • pplications and their functions may vary by country, region, or hardware specifications. A Samsung is not liable for performance issues caused by applications from any provider other than*

*Samsung. • amsung is not liable for performance issues or incompatibilities caused by edited S registry settings or modified operating system software. Attempting to customise the operating system may cause the device or applications to work improperly. • oftware, sound sources, wallpapers, images, and other media provided with this device S are licensed for limited use. Extracting and using these materials for commercial or other purposes is an infringement of copyright laws. Users are entirely responsible for illegal use of media. • ou may incur additional charges for data services, such as messaging, uploading and Y downloading, auto-syncing, or using location services.*

*To avoid additional charges, select an appropriate data tariff plan. For details, contact your service provider. 2 About this manual • efault applications that come with the device are subject to updates and may no longer D be supported without prior notice. If you have questions about an application provided with the device, contact a Samsung Service Centre. For user-installed applications, contact service providers.*

*• odifying the device's operating system or installing softwares from unofficial sources M may result in device malfunctions and data corruption or loss. These actions are violations of your Samsung licence agreement and will void your warranty. Instructional icons Warning: situations that could cause injury to yourself or others Caution: situations that could cause damage to your device or other equipment Note: notes, usage tips, or additional information Copyright*

*Copyright © 2014 Samsung Electronics This guide is protected under international copyright laws. No part of this guide may be reproduced, distributed, translated, or transmitted in any form or by any means, electronic or mechanical, including photocopying, recording, or storing in any information storage and retrieval system, without the prior written permission of Samsung Electronics. 3 About this manual Trademarks • AMSUNG and the SAMSUNG logo are registered trademarks of Samsung Electronics. S • luetooth® is a registered trademark of Bluetooth SIG, Inc. worldwide. B • i-Fi®, Wi-Fi Protected Setup™,*

*Wi-Fi CERTIFIED Passpoint™, Wi-Fi Direct™, Wi-Fi W CERTIFIED™, and the Wi-Fi logo are registered trademarks of the Wi-Fi Alliance. • ll other trademarks and copyrights are the property of their respective owners. A 4 Table of Contents Getting started 8 Device layout 9 Buttons 10 S Pen 10 Package contents 11 Installing the SIM or USIM card 12 Charging the battery 15 Inserting a memory card 17 Replacing the S Pen nib 18 Turning the device on and*

*off 18 Holding the device 19 Locking and unlocking the device 19 Adjusting the volume 19 Switching to silent mode 38 Notifications 39 Home screen 45 Applications screen 46 Using applications 47 Help 47 Entering text 50 Connecting to a Wi-Fi network 51 Setting up accounts 52 Setting up user profiles 52 Transferring files 54 Securing the device 56 Upgrading the device Communication 57 Phone 62 Contacts 67 Messages 68 Email 70 Google Mail 72 Hangouts 72 Google+ 73 Photos 73 Twitter Basics 20 21 25 27 28 29 34 37 Indicator icons Using the touch screen Control motions Palm motions Samsung Smart Pause Using Multi Window Using the S Pen Air view 5 Table of Contents Web & network 74 Internet 75 Chrome 76 Bluetooth 77 Screen Mirroring 78 e-Meeting 84 WebEx 93 Remote PC 98 SideSync 3.*

*0 104 WatchON 124 124 124 124 Play Movies & TV Play Music Play Games Play Newsstand Utilities 125 S Note 132 Action Memo 133 S Planner 135 Dropbox 135 Cloud 136 Drive 136 Hancom Viewer 139 Alarm 140 World Clock 141 Calculator 141 S Voice 142 S Finder 142 Google 143 Voice Search 143 Scrapbook 144 My Files 146 Downloads 147 Evernote 147 KNOX Media 105 Music 107 Camera 114 Gallery 118 Video 119 YouTube 120 Flipboard 120 Businessweek+ 121 NYTimes 121 SketchBook for Galaxy Application & media stores 122 Play Store 123 Samsung Apps 123 Play Books 6 Table of Contents Travel & local 148 Maps Settings 149 About Settings 149 Connections 153 Device 161 Controls 167 General 171 Google Settings Troubleshooting 7 Getting started Device layout Volume button Power button Front camera IrLED Speaker Multipurpose jack Memory card slot Light sensor Touch screen Recent apps button SIM card slot Home button Back button Microphone GPS antenna S Pen Flash Headset jack Speaker Main antenna Rear camera 8 Getting started • o not cover the antenna area with your hands or other objects. This may cause D connectivity problems or drain the battery. • o not use a screen protector. This causes sensor malfunctions. D • o not allow water to contact the touch screen. The touch screen may malfunction D in humid conditions or when exposed to water. Buttons Button Function • ress and hold to turn the device on or off. P Power • ress and hold for more than 7 seconds to reset the device if P it has fatal errors or hang-ups, or freezes. • ress to lock or unlock the device. The device goes into lock P mode when the touch screen turns off.*

*Recent apps Home Back Volume • ap to open the list of recent applications. T • ress to return to the Home screen. P • ress and hold to launch Google search. P • ap to return to the previous screen. T • ress to adjust the device volume.*

*P 9 Getting started S Pen S Pen button S Pen tip Name S Pen tip S Pen button Function • erform basic S Pen actions. (p. 21) P • erform advanced S Pen actions. (p. 34) P Package contents Check the product box for the following items: • evice D • uick start guide Q • he items supplied with the device and any available accessories may vary T depending on the region or service provider.*

*• he supplied items are designed only for this device and may not be compatible T with other devices. • ppearances and specifications are subject to change without prior notice. A • ou can purchase additional accessories from your local Samsung retailer.*

*Make Y sure they are compatible with the device before purchase. • ther accessories may not be compatible with your device. O • se only Samsung-approved accessories. Malfunctions caused by using U unapproved accessories are not covered by the warranty service. • vailability of all accessories is subject to change depending entirely on A manufacturing companies. For more information about available accessories, refer to the Samsung website. 10 Getting started Installing the SIM or USIM card Insert the SIM or USIM card provided by the mobile telephone service provider.*

*• nly microSIM cards work with the device. O • ome LTE services may not be available depending on the service provider. For S details about service availability, contact your service provider. 1 Open the cover of the SIM card slot. 2 Insert the SIM or USIM card with the gold-coloured contacts facing downwards. 3 Push the SIM or USIM card into the slot until it locks in place. • o not insert a memory card into the SIM card slot. If a memory card happens to D be lodged in the SIM card slot, take the device to a Samsung Service Centre to remove the memory card. • se caution not to lose or let others use the SIM or USIM card. Samsung is not U responsible for any damages or inconveniences caused by lost or stolen cards.*

*4 Close the cover of the SIM card slot. 11 Getting started Removing the SIM or USIM card 1 Open the cover of the SIM card slot. 2 Push the SIM or USIM card until it disengages from the device, and then pull it out. 3 Close the cover of the SIM card slot. Charging the battery Use the charger to charge the battery before using it for the first time.*

*Use only Samsung-approved chargers, batteries, and cables. Unapproved chargers or cables can cause the battery to explode or damage the device. • hen the battery power is low, the battery icon appears empty. W • f the battery is completely discharged, the device cannot be turned on I immediately when the charger is connected. Allow a depleted battery to charge for a few minutes before turning on the device.*

*• f you use multiple applications at once, network applications, or applications I that need a connection to another device, the battery will drain quickly. To avoid disconnecting from the network or losing power during a data transfer, always use these applications after fully charging the battery. 12 Getting started Charging with the charger Connect the USB cable to the USB power adaptor and then plug the end of the USB cable into the multipurpose jack. Connecting the charger improperly may cause serious damage to the device. Any damage caused by misuse is not covered by the warranty. • he device can be used while it is charging, but it may take longer to fully charge T the battery. • f the device receives an unstable power supply while charging, the touch screen I may not function. If this happens, unplug the charger from the device. • hile charging, the device may heat up. This is normal and should not affect the W device's lifespan or performance.*

*If the battery gets hotter than usual, the charger may stop charging. • f the device is not charging properly, take the device and the charger to a I Samsung Service Centre. 13 Getting started After fully charging, disconnect the device from the charger. First unplug the charger from the device, and then unplug it from the electric socket. To save energy, unplug the charger when not in use. The charger does not have a power switch, so you must unplug the charger from the electric socket when not in use to avoid wasting power. The charger should remain close to the electric socket and easily accessible while charging.*

*Checking the battery charge status When you charge the battery while the device is off, the following icons will show the current battery charge status: Charging Fully charged Reducing the battery consumption Your device provides options that help you save battery power. By customising these options and deactivating features in the background, you can use the device longer between charges: • hen you are not using the device, switch to sleep mode by pressing the Power button. W • lose unnecessary applications with the task manager.*

*C • eactivate the Bluetooth feature. D • eactivate the Wi-Fi feature. D • eactivate auto-syncing of applications. D • ecrease the backlight time. D • ecrease the brightness of the display.*

*D 14 Getting started Inserting a memory card Your device accepts memory cards with maximum capacities of 64 GB. Depending on the memory card manufacturer and type, some memory cards may not be compatible with your device. • ome memory cards may not be fully compatible with the device. Using an S incompatible card may damage the device or the memory card, or corrupt the data stored in it. • se caution to insert the memory card right-side up. U • he device supports the FAT and the exFAT file systems for memory cards. When T inserting a card formatted in a different file system, the device asks to reformat the memory card. • requent writing and erasing of data shortens the lifespan of memory cards. F • hen inserting a memory card into the device, the memory card's file dirennected HSDPA network connected HSPA+ network connected LTE network connected Wi-Fi connected Bluetooth feature activated GPS activated Call in progress Missed call Smart screen feature activated Synced with the web Connected to computer No SIM or USIM card New text or multimedia message Alarm activated 20 Basics Icon Meaning S Pen removed Mute mode activated Vibration mode activated Flight mode activated Error occurred or caution required Battery power level Using the touch screen Use only fingers or the S Pen to use the touch screen. • o not allow the touch screen to come into contact with other electrical devices. D Electrostatic discharges can cause the touch screen to malfunction. • o avoid damaging the touch screen, do not tap it with anything sharp or apply T excessive pressure to it with your fingertips. • he device may not recognise touch inputs close to the edges of the screen, which T are outside of the touch input area. • eaving the touch screen idle for extended periods may result in afterimages L (screen burn-in) or ghosting. Turn off the touch screen when you do not use the device.*

*21 Basics Finger gestures Tapping To open an application, to select a menu item, to press an on-screen button, or to enter a character using the on-screen keyboard, tap it with a finger. Tapping and holding Tap and hold an item for more than 2 seconds to access available options. 22 Basics Dragging To move an icon, thumbnail, or preview to a new location, tap and hold it and drag it to the target position. Double-tapping Double-tap on a webpage or image to zoom in a part. Double-tap again to return. 23 Basics Flicking Flick left or right on the Home screen or the Applications screen to see another panel.*

 *Flick up or down to scroll through a webpage or a list, such as contacts. Pinching Spread two fingers apart on a webpage, map, or image to zoom in a part. Pinch to zoom out. 24 Basics Control motions Simple motions allow easy control of the device.*

*Before using motions, make sure the motion feature is activated. On the Home screen, tap → Settings → Controls → Motions, and then drag the Motions switch to the right. Excessive shaking or impact to the device may result in unintended inputs. Control motions properly. Rotating the screen Many applications allow display in either portrait or landscape orientation.*

*Rotating the device causes the display to automatically adjust to fit the new screen orientation. To prevent the display from rotating automatically, open the notifications panel and deselect Screen rotation. • ome applications do not allow screen rotation. S • ome applications display a different screen depending on the orientation. S 25 Basics Picking up When you pick up the device after it has been idle for some time or when the screen has turned off, it vibrates if you have missed calls or new messages.*

*Panning to browse When an image is zoomed in, tap and hold a point on the screen, and then move the device in any direction to browse the image. 26 Basics Tilting Tap and hold two points on the screen, and then tilt the device back and forth to zoom in or out. Palm motions Use palm motions to control the device by touching the screen. Before using motions, make sure the palm motion feature is activated. On the Home screen, tap → Settings → Controls → Palm motion, and then drag the Palm motion switch to the right. Sweeping Sweep your hand across the screen to capture a screenshot. The image is saved in Gallery → Screenshots. It is not possible to capture a screenshot while using some applications. 27 Basics Covering Cover the screen with a palm to pause media playback. Samsung Smart Pause Use this feature to pause videos when you look away from the screen.*

*On the Home screen, tap pause. → Settings → Controls → Smart screen, and then tick Smart During video playback, look away from the screen to pause the video. To resume playback, look at the screen again. 28 Basics Using Multi Window Use this feature to run multiple applications on the screen at the same time. • nly applications on the Multi Window tray can run. O • his feature may not be available depending on the region or service provider. T To use Multi Window, on the Home screen, tap → Settings → Device → Multi window, and then drag the Multi window switch to the right. You can use two types of Multi Window. <Split screen Multi Window> <Pop-up Multi Window> Using a split screen Multi Window Use this feature to run applications in a split screen. You can run up to four applications on the screen at the same time.*

*29 Basics Launching applications in a split screen Multi Window 1 Drag your finger from the right edge of the screen towards the middle of the screen. Alternatively, tap and hold . The Multi Window tray appears at the right side of the screen. Multi Window tray 2 Tap and hold an application icon on the Multi Window tray, and then drag it to the screen. Release the application icon when the screen turns blue.*

*30 Basics 3 Tap and hold another application icon on the Multi Window tray, and then drag it to a new location. You can launch the same application in a split screen at the same time. Only applications with next to its icon support this feature. Sharing content between applications You can easily share content between applications, such as Email and Internet, by dragging and dropping them. Some applications may not support this feature.*

*1 Launch Email and Internet in a split screen Multi Window. Access the Multi Window options 2 Tap the circle between the application windows, and then tap • • : Switch locations between Multi Window applications. . Tap the circle between application windows to access the following options: : Open a list of recently used applications in the selected window. • : Share items, such as images, text, or links, between application windows by dragging and dropping them. • : Maximise the window. • : Close the application. 31 Basics 3 Tap and hold an item in the Internet window and drag it to a location in the Email window. Creating a Multi Window combination Use this feature to save currently-running Multi Window applications as a combination. 1 Launch multiple applications in a split screen Multi Window.*

*2 Open the Multi Window tray and tap → Create. 3 Enter a title and tap OK. The currently-running Multi Window combination is added to the Multi Window tray. To launch applications using a saved combination, select the combination from the Multi Window tray. 32 Basics Using a pop-up Multi Window Use this feature to launch applications in pop-up windows. 1 Drag your finger from the right edge of the screen towards the middle of the screen. Alternatively, tap and hold . The Multi Window tray appears at the right side of the screen. Multi Window tray 2 Tap an application icon on the Multi Window tray. A pop-up window appears on the screen.*

*Minimise the window. Close the window. Maximise the window. You can launch the same application in multiple pop-up windows at the same time. Only applications with next to its icon support this feature.*

*33 Basics Using the S Pen The included S Pen can be used to easily select items or perform functions. Actions using the S Pen with the button pressed provide additional conveniences, such as screen capture. Pull out the S Pen from the slot to use it. When you pull out the S Pen from the slot, the device detects it and performs the following: • urns on the touch screen (if it is off). T • aunches Action Memo, or displays air command.*

*L • he nib of the S Pen is replaceable. If the pen nib gets dull, replace it with a new T one. • f the S Pen is not working properly, take it to a Samsung Service Centre. Refer to I the Samsung website for more information about the S Pen. • or best results, keep the S Pen mostly perpendicular to the touch screen and avoid F using it at sharp angles. 34 Basics Air command Press the S Pen button while hovering the S Pen over the screen to display air command. With this feature, you can directly use the following actions: • ction Memo: Turn your handwriting into an actionable link to one of a range of useful A features. • crapbooker: Collect a variety of content and save it. (p. 143) S • creen Write: Capture a screenshot and edit it.*

*S • Finder: Search for a wide variety of content on your device. (p. 142) S • en Window: Use the S Pen to draw a window and open useful applications inside it. P Making a simple memo Tap Action Memo on the air command. Alternatively, with the S Pen button pressed, doubleto select the memo.*

 *When the menu of functions tap the screen. Write a memo and tap appears, select a function to use the information on the memo you wrote. • : Make a call. • : Create a contact. • • • : Send a message.*

*: Search the Internet. • : Send an email. • : Search for a location. : Create a task. If you want to use specific information from the memo, tap to deselect the memo and draw a circle around the information.*

*35 Basics Capturing screenshots Tap Screen Write on the air command. Alternatively, with the S Pen button pressed, tap and hold the screen until you hear a click. It is possible to draw, write on, or crop a screenshot. The screenshot is saved in the Gallery → Screenshots folder. It is not possible to capture a screenshot while using some applications.*

*Launching applications in the selected area Tap Pen Window on the air command. Draw a line around an area, and then select an application. The application is launched in the area that you have drawn. To minimise the application, tap To maximise the application, tap To close the applications, tap . . Minimised applications are displayed as floating icons. . Opening available options Some items have contextual menus that make the S Pen pointer glow. Press the S Pen button to display the menu while hovering the S Pen over the item. 36 Basics Selecting and capturing an image With the S Pen button pressed, draw a line around an area to select it.*

*If necessary, use one of the following options:* • *: Restore the original selection.* • *: Convert the selection to a circular shape.* • *: Convert the selection to a rectangular shape. • : Customise the selection. Select an application to use with the selected area from the icons that appear at the bottom of the screen. Air view Use this feature to perform various functions while the S Pen is hovering over the screen. On the Home screen, tap → Settings → Controls → S Pen → Air view, and then drag the switch at the top right of the screen to the right. Point at an item with the S Pen to preview content or view information in a pop-*

*up window. You can scroll through panels or lists by moving the S Pen pointer to an edge (top/bottom/ left/right) of the screen. 37 Basics Notifications Notification icons appear on the status bar at the top of the screen to report missed calls, new messages, calendar events, device status, and more. Drag down from the status bar to open the notifications panel. Scroll the list to see additional alerts. To close the notifications panel, drag up the bar that is at the bottom of the screen. From the notifications panel, you can view your device's current settings. Drag down from the status bar, and then tap to use the following options: • i-Fi: Activate or deactivate the Wi-Fi feature.*

*W • PS: Activate or deactivate the GPS feature. G • ound: Activate or deactivate silent mode. You can vibrate or mute your device in silent S mode. • creen rotation: Allow or prevent the interface from rotating when you rotate the device. S • luetooth: Activate or deactivate the Bluetooth feature. B • eading mode: Activate or deactivate reading mode. In reading mode, the device helps R protect your eyes when reading at night. To select which*

*applications will be used for, tap Settings → Device → Display → Reading mode. • obile data: Activate or deactivate the data connection. M • locking mode: Activate or deactivate blocking mode. In blocking mode, the device will B block notifications. To select which notifications will be blocked, tap Settings → Device → Blocking mode. • ower saving: Activate or deactivate power-saving mode. P • ulti window: Set the device to use Multi Window. M • creen Mirroring: Activate or deactivate the screen mirroring feature.*

*S • i-Fi hotspot: Activate or deactivate the Wi-Fi tethering feature. W • ir view: Activate or deactivate the air view feature. A 38 Basics • mart stay: Activate or deactivate the smart stay feature. S • mart pause: Activate or deactivate the smart pause feature. S • ync: Activate or deactivate auto-syncing of applications. S • light mode: Activate or deactivate flight mode. F The available options may vary depending on the region or service provider. To rearrange the options on the notifications panel, open the notifications panel, tap tap and hold an item, and then drag the item to another location. → , Home screen The Home screen is the starting point to access all of the device's features. The Home screen has two different kinds of panels.*

*The Classic home screen panel displays shortcuts to applications and widgets, and the Content home screen panel displays Content widgets. The Home screen can have multiple panels. To view other panels, scroll left or right. <Classic home screen> <Content home screen> 39 Basics Viewing all applications On the Home screen, tap to view all applications. <Home screen> <Applications screen> To return to the Home screen, press the Home button.*

*40 Basics Using the Classic home screen The Classic home screen displays indicator icons, widgets, shortcuts to applications, and others. Adding an item 1 Tap on the Home screen. 2 Tap and hold an item from the Apps or Widgets tab and drag it to the desired location. Added icon Move to the Content home screen. 41 Basics Adding or removing a panel from the Classic home screen 1 Pinch your fingers together on the Classic home screen.*

*2 Tap to add a panel. To remove a panel, tap and hold a panel and drag it to the rubbish bin at the top of the screen. Setting wallpaper Set an image or photo stored in the device as wallpaper for the Classic home screen. Tap and hold an empty area on the Classic home screen, tap Home screen, and then select one of the following: • allery: See photos taken by the device's camera or images downloaded from the G Internet. • ive wallpapers: See animated images. L • hotos: See images in Photos. P•allpapers: See wallpaper images. W Select an image, resize the frame if necessary, and then set it as wallpaper. 42 Basics Using the Content home screen The Content home screen displays Content widgets. You can access an application directly by selecting a Content widget on the Content home screen.*

*Adding a widget or panel 1 Pinch your fingers together on the Content home screen. 2 On the Widgets screen, select a panel to edit or tap to create a new panel ( 1  ). Select widgets to add to the panel from the bottom pane of the screen ( 2  ). Scroll left or right on the bottom pane of the screen to view more widgets. 43 Basics 3 Tap Done. Adjusting widget size 1 On the Content home screen, tap and hold a widget you want to resize. 2 Adjust the size of the widget by dragging the frame around it. 3 Tap to save the change. Removing a panel from the Content home screen 1 Pinch your fingers together on the Content home screen.*

 *2 On the Widgets screen, tap and hold the panel to remove.*

*3 Drag the panel to the rubbish bin at the top of the screen. When the rubbish bin turns red, release the panel. At least one panel must remain on the Content home screen. 44 Basics Applications screen The Applications screen displays icons for all applications, including any new applications installed. On the Home screen, tap to open the Applications screen.*

*To view other panels, scroll left or right. Rearranging applications This feature is available only in the customisable grid view. Tap → Edit, tap and hold an application, and then drag it to a new location. To move it to another panel, drag it to the side of the screen. Organising with folders Put related applications together in a folder for convenience.*

*Tap → Edit, tap and hold an application, and then drag it to Create folder. Enter a folder name and then tap OK. Put applications into the new folder by dragging, and then tap Save to save the arrangement. Rearranging panels Pinch on the screen, tap and hold a panel preview, and then drag it to a new location. Installing applications Use application stores, such as Samsung Apps, to download and install applications. Uninstalling applications Tap → Uninstall/disable apps, and then select an application to uninstall it. Default applications that come with the device cannot be uninstalled. 45 Basics Disabling applications Tap → Uninstall/disable apps, and then select an application to disable it. To enable the application, on the Applications screen, tap Settings → General → Application manager, scroll to DISABLED, select the application, and then tap Enable. • ownloaded applications and some default applications that come with the D device cannot be disabled.*

*• hen you use this feature, disabled applications disappear from the Applications W screen but are still stored in the device. Using applications This device can run many different types of applications, ranging from media to Internet applications. Opening an application On the Home screen or the Applications screen, select an application icon to open it. Some applications are grouped into folders. Tap a folder, and then tap an application to open it. Opening from recently-used applications Tap to open the list of recently-used applications. Select an application icon to open. Closing an application Close applications not in use to save battery power and maintain device performance.*  $\rightarrow$  *Task manager, and then tap End next to an application to close it. To close all Tap*  $\rightarrow$  *Close all.*

*running applications, tap End all. Alternatively, tap 46 Basics Help Access help information to learn how to use the device and applications or configure important settings. Tap Help on the Applications screen. Select a category to view tips. To sort categories by an alphabetical order, tap To search for keywords, tap .*

*. Entering text Use the Samsung keyboard or the voice input feature to enter text. Text entry is not supported in some languages. To enter text, you must change the input language to one of the supported languages. Changing the keyboard type Tap any text field, open the notifications panel, tap Choose input method, and then select the type of keyboard to use.*

*Using the Samsung keyboard Switch to handwriting mode. Hide the keyboard. Enter uppercase. Enter punctuation marks. Delete a preceding character. Break to the next line. Enter uppercase. Move the cursor. Enter a space. 47 Basics Entering uppercase Tap Shift before entering a character.*

*For all caps, tap Caps lock. Changing the keyboard type Tap and hold , and then tap to change the keyboard type. and move the floating keyboard to another On the floating keyboard, tap and hold location. Changing language keyboards Add languages to the keyboard, and then slide the space key left or right to change language keyboards. Handwriting Tap , and then write a word with a finger or the S Pen. Suggested words appear as characters are entered. Select a suggested word. Use handwriting gestures to perform actions, such as editing or deleting characters and inserting spaces. To view the gesture guides, tap and hold , and then tap → Help. This feature may not be available depending on the region or service provider.*

*48 Basics Direct pen input On the Applications screen, tap Settings → Controls → S Pen → Direct pen input, and then drag the switch at the top right of the screen to the right. When you are hovering the S Pen over a text field, appears at the upper left corner of the text field. Tap to write with the S Pen. To make simple corrections, change input languages, or enter a space between characters, tap each correction tool displayed on the handwriting pad. When this feature is enabled, you can do the following: • end a handwritten message.*

*S • ake a call by writing a contact name or a phone number on the keypad. M • et an alarm just by writing numbers. S • rowse the Internet by writing web addresses. B Entering text by voice Activate the voice input feature and then speak into the microphone. The device displays what you speak. If the device does not recognise your words correctly, tap the underlined text and select an alternative word or phrase from the dropdown list. To change the language or add languages for the voice recognition, tap the current language. Copying and pasting Tap and hold over text, drag or to select more or less text, and then tap Copy to copy or Cut to cut. The selected text is copied to the clipboard. To paste it into a text entry field, tap and hold at the point where it should be inserted, and then tap Paste. 49 Basics Connecting to a Wi-Fi network Connect the device to a Wi-Fi network to use the Internet or share media files with other devices. (p. 149) Turning Wi-Fi on and off Open the notifications panel, and then tap Wi-Fi to turn it on or off. • our device uses a nonharmonised frequency and is intended for use in all Y European countries. The WLAN can be operated in the EU without restriction indoors, but cannot be operated outdoors.*

*• urn off Wi-Fi to save the battery when not in use. T Joining Wi-Fi networks On the Applications screen, tap Settings → Connections → Wi-Fi, and then drag the Wi-Fi switch to the right. Select a network from the list of detected Wi-Fi networks, enter a password if necessary, and then tap Connect. Networks that require a password appear with a lock icon. After the device connects to a Wi-Fi network, the device will automatically connect to it any time it is available. Adding Wi-Fi networks If the desired network does not appear in the networks list, tap Add Wi-Fi network at the bottom of the networks list. Enter the network name in Network SSID, select the security type and enter the password if it is not an open network, and then tap Connect. 50 Basics Activating Wi-Fi CERTIFIED Passpoint With Passpoint, the device automatically searches for available Wi-Fi networks and connects to one.*

*If you move to a new area it will connect to another available Wi-Fi network without requiring a password. On the Applications screen, tap Settings → Connections → Wi-Fi → → Advanced, and then drag the Passpoint switch to the right.*

*Forgetting Wi-Fi networks Any network that has ever been used, including the current network, can be forgotten so the device will not automatically connect to it. Select the network in the networks list, and then tap Forget. Setting up accounts Google applications, such as Play Store, require a Google account, and Samsung Apps requires a Samsung account. Create Google and Samsung accounts to have the best experience with the device. Adding accounts Follow the instructions that appear when opening a Google application without signing in to set up a Google account.*

*To sign in with or sign up for a Google account, on the Applications screen, tap Settings → General → Accounts → Add account → Google. After that, tap New to sign up, or tap Existing, and then follow the on-screen instructions to complete the account setup. More than one Google account can be used on the device. Set up a Samsung account as well. Removing accounts On the Applications screen, tap Settings → General → Accounts, select an account name under My accounts, select the account to remove, and then tap Remove account.*

*51 Basics Setting up user profiles Set up user profiles and then select one when unlocking the device to use personalised settings. By setting up multiple user profiles, several users can share the device without affecting others' personal settings, such as email accounts, wallpaper preferences, and more. On the*

*Applications screen, tap Settings → General → Users → → OK → Set up now, and then follow the on-screen instructions to set up a new user profile. To access the device with a user profile, select a profile at the top right of the locked screen. Transferring files Move audio, video, image, or other types of files from the device to the computer, or vice versa. The following file formats are supported by some applications. Some file formats are not supported depending on the version of the device's software or the computer operating system. • usic: mp3, m4a, mp4, 3gp, 3ga, wma, ogg, oga, aac, and flac M • mage: bmp, gif, jpg, and png I • ideo: avi, wmv, asf, flv, mkv, mp4, 3gp, webm, and m4v V • ocument: doc, docx, xls, xlsx, ppt, pptx, pdf, and txt D If the applications cannot play files in divx or ac3 format, install applications that support them. 52 Basics Connecting with Samsung Kies Samsung Kies is a computer application that manages media contents and personal information with Samsung devices. Download the latest Samsung Kies from the Samsung website.*

*1 Connect the device to the computer using the USB cable. 2 Transfer files between your device and the computer. Samsung Kies launches on the computer automatically. If Samsung Kies does not launch, double-click the Samsung Kies icon on the computer. Refer to the Samsung Kies help for more information. Connecting with Windows Media Player Ensure that Windows Media Player is installed on the computer. 1 Connect the device to the computer using the USB cable. 2 Open Windows Media Player and sync music files. Connecting as a media device 1 Connect the device to the computer using the USB cable. 2 Open the notifications panel, and then tap Connected as a media device → Media device (MTP).*

*Tap Camera (PTP) if your computer does not support Media Transfer Protocol (MTP) or not have any appropriate driver installed. 3 Transfer files between your device and the computer. 53 Basics Securing the device Prevent others from using or accessing personal data and information stored in the device by using the security features. The device requires an unlock code whenever unlocking it. Setting a signature On the Applications screen, tap Settings → Device → Lock screen → Screen lock → Signature.*

*Draw your signature, and then draw the signature two more times to verify it. Set a backup unlock PIN to unlock the screen when you forget the signature. When unlocking the device, make sure to write your signature in the same conditions, such as writing angle, as when you registered the signature. Setting a pattern On the Applications screen, tap Settings → Device → Lock screen → Screen lock → Pattern. Draw a pattern by connecting four dots or more, and then draw the pattern again to verify it.*

*Set a backup unlock PIN to unlock the screen when you forget the pattern. 54 Basics Setting a PIN On the Applications screen, tap Settings → Device → Lock screen → Screen lock → PIN. Enter at least four numbers, and then enter the password again to verify it. Setting a password On the Applications screen, tap Settings → Device → Lock screen → Screen lock → Password. Enter at least four characters including numbers and symbols, and then enter the password again to verify it. Unlocking the device Turn on the screen by pressing the Power button or the Home button, and enter the unlock code. If the unlock code is forgotten, take the device to a Samsung Service Centre to reset it. 55 Basics Upgrading the device The device can be upgraded to the latest software. This feature may not be available depending on the region or service provider. Upgrading with Samsung Kies Launch Samsung Kies and connect the device to the computer.*

*Samsung Kies automatically recognises the device and shows available updates in a dialogue box, if any. Click the Update button in the dialogue box to start upgrading. Refer to the Samsung Kies help for details on how to upgrade. • o not turn off the computer or disconnect the USB cable while the device is D upgrading. • hile upgrading the device, do not connect other media devices to the computer. W Doing so may interfere with the update process. Upgrading over the air The device can be directly upgraded to the latest software by the firmware over-the-air (FOTA) service. On the Applications screen, tap Settings → General → About device → Software update → Update. 56 Communication Phone Use this application to make or answer a call. Tap Phone on the Applications screen.*

*Making calls Making a call Use one of the following methods: • hone: Enter the number using the keypad, and then tap . P • roups: Make a call from the list of contact groups. G • avourites: Make a call from the list of favourite contacts. F • ontacts: Make a call from the contacts list. C Speed dial numbers For speed dial numbers, tap and hold the corresponding digit.*

*Number prediction When entering numbers on the keypad, automatic predictions appear. Select one of these to make a call. Finding contacts Enter a name, phone number, or email address to find a contact in the contacts list. As characters are entered, predicted contacts appear.*

 *Select one to place a call to it.*

*57 Communication Making an international call Tap and hold 0 until the + sign appears. Enter the country code, area code, and phone number, and then tap . During a call The following actions are available: • : Switch to a Bluetooth headset if it is connected to the device. • : Dial a second call. • nd call: End the current call. E • eypad: Open the keypad. K • ute: Turn off the microphone so that the other party cannot hear you. M • erge: Make a multiparty call when connected to two calls. Repeat this to add more M parties. This feature is available only if the multiparty call service is active.*

*• wap: Switch between two calls. S • → Enable extra volume: Increase the volume. • → Hold: Hold a call. Tap → Unhold to retrieve the held call. • → Manage conference call: Have a private conversation with one party during a multiparty call or disconnect one party form the multiparty call. • → Contacts: Open the contacts list. • → Action Memo: Launch Action Memo. • → Message: Send a message. • → Transfer: Connect the first party to the second party. This disconnects you from the conversation.*

*58 Communication Adding contacts To add a phone number to the contacts list from the keypad, enter the number and tap Add to contacts. Viewing call logs Tap Phone to view the history of incoming and outgoing calls. To filter a call log, tap → View, and then select an option. Fixed dialling number The device can be set to restrict outgoing calls only to numbers with specified prefixes. Those prefixes are stored in the SIM or USIM card.*

*Tap → Call settings → Call settings → Additional settings → Fixed Dialling Numbers → Enable FDN, and then enter the PIN2 supplied with the SIM or USIM card. Tap FDN list and add numbers. Call barring The device can be set to prevent certain calls from being made. For example, international calling can be disabled. Tap → Call settings → Call settings → Additional settings → Call barring, select a call type, select a call barring option, and then enter a password.*

*Receiving calls Answering a call When a call comes in, drag outside the large circle. If the call waiting service is active, another call can be made. When the second call is answered, the first call is put on hold. 59 Communication Rejecting a call When a call comes in, drag outside the large circle. To send a message when rejecting an incoming call, drag the reject message bar upwards. To create the rejection message, tap → Call settings → Call settings → Set up call reject messages. Automatically rejecting calls from unwanted numbers Tap → Call settings → Call settings → Call rejection → Auto reject mode → Auto reject numbers → Auto reject list. Tap , enter a number, assign a category, and then tap Save. Missed calls If a call is missed, missed calls. appears on the status bar.*

*Open the notifications panel to view the list of Call waiting Call waiting is a service provided by the service provider. A user can use this service to suspend a current call and switch to an incoming call. This service is not available for video calls. To make use of this service, tap → Call settings → Call settings → Additional settings → Call waiting. Call forwarding The device can be set to send incoming calls to a specified number. Tap → Call settings → Call settings → Additional settings → Call forwarding, and then select a call type and condition. Enter a number and tap Enable. 60 Communication Video calls Making a video call Enter the number or select a contact from the contacts list, and then tap . During a video call The following actions are available: • witch camera: Switch between the front and rear camera. S • ute: Turn off the microphone so that the other party cannot hear you.*

*M • nd call: End the current call. E • apture image: Capture the other party's image. C • ecord video: Take a video of the other party's images. R It is illegal in many countries to record a call without the other party's prior permission. • ide me: Hide your image from the other party.*

*H • utgoing image: Select an image to show it to the other party. O • → Keypad: Open the keypad. • → Switch to headset: Switch to a Bluetooth headset if it is connected to the device. • → Animated emotions: Apply emotional icons to your image. • → Theme view: Apply decorative icons to your image.*

*• → Enable cartoon view: Change the view mode to the cartoon view. • → Enable dual camera: Use the front and rear cameras so that the other party can see you and your surroundings. Video calling with dual camera mode will be provided for up to 3 minutes. After 3 minutes the device will turn off the rear camera for optimal performance. 61 Communication Swapping images Drag an image of either party onto the other party's image to swap the images. Listening to a voice message Tap and hold 1 on the keypad, and then follow the instructions from your service provider. Contacts Use this application to manage contacts, including phone numbers, email addresses, and others. Tap Contacts on the Applications screen. Managing contacts Tap Contacts. Creating a contact Tap and enter contact information.*

*: Add or delete a contact field. • : Add an image. • / 62 Communication Editing a contact Select a contact to edit, and then tap . Deleting a contact Tap . Setting a speed dial number Tap → Settings → Speed dial setting, select a speed dial number, and then select a contact for it. To remove a speed dial number, tap and hold it, and then tap Remove. Searching for contacts Tap Contacts. Use one of the following search methods: • croll up or down the contacts list. S • se the index at the left side of the contacts list for quick scrolling, by dragging a finger U along it. • ap the search field at the top of the contacts list and enter search criteria.*

*T Once a contact is selected, take one of the following actions: • : Add to favourite contacts. • / • • : Make a voice or video call. : Compose a message. : Compose an email. 63 Communication Displaying contacts Tap Contacts.*

 $By$  default, the device shows all saved contacts. Tap  $\rightarrow$  Settings  $\rightarrow$  Contacts to display, and then select a location where contacts are saved. Moving contacts *Tap Contacts. Moving contacts to Google Tap → Merge accounts → Merge with Google. Contacts moved to Google Contacts appear with in the contacts list. Moving contacts to Samsung Tap → Merge accounts → Merge with Samsung. Contacts moved to Samsung Contacts appear with in the contacts list.*

*Importing and exporting contacts Tap Contacts. Importing contacts Tap → Settings → Import/Export, and then select an import option.*

 *Exporting contacts Tap → Settings → Import/Export, and then select an export option. 64 Communication Sharing contacts Tap → Share namecard via → Multiple contacts, select contacts, tap Done, and then select a sharing method. Favourite contacts Tap Favourites. Tap to add contacts to favourites. Tap , and then take one of the following actions: • earch: Search for contacts. S • emove from favourites: Remove contacts from favourites.*

*R • rid view / List view: View contacts in grid or list form. G • elp: Access help information about using contacts. H Contact groups Tap Groups. Creating a group Tap , set details for the group, add contacts, and then tap Save. Adding contacts to a group Select a group, and then tap → Add member. Select contacts to add, and then tap Done. 65 Communication Managing groups Select a group, tap , and then take one of the following actions: • earch: Search for contacts. S • elete groups: Select user-added groups, and then tap Done. Default groups cannot be D deleted. • dit: Change the group settings. E • dd member: Add members to the group. A • emove member: Remove members from the group. R • end message: Send a message to a group's members. S •*

*end email: Send an email to a group's members. S • hange order: Tap and hold C position, and then tap Done.*

*next to the group name, drag it up or down to another • elp: Access help information about using contacts. H Sending a message or email to a group's members Select a group, tap → Send message or Send email, select members, and then tap Done. Business card Tap Contacts. Create a business card and send it to others. Tap Set up my profile, enter details, such as phone number, email address, and postal address, and then tap Save.*

*If user information has been saved when you set up the device, select the business card, and then tap to edit. Tap → Share namecard via → Selected contact, and then select a sharing method. 66 Communication Messages Use this application to send text messages (SMS) or multimedia messages (MMS). Tap Messages on the Applications screen. You may incur additional charges for sending or receiving messages while you are outside your home service area. For details, contact your service provider. Sending messages Tap , add recipients, enter a message, and then tap . Use the following methods to add recipients: • nter a phone number. E • ap T , select contacts, and then tap Done. Use the following methods to make a multimedia message: • ap T , and attach images, videos, contacts, notes, events, and others.*

*• ap → Add subject to enter a subject. T Sending handwritten messages When you are hovering the S Pen over a text field, appears at the upper left corner of the text field. Tap , and tap to enter a handwritten message with the S Pen. 67 Communication Sending scheduled messages While composing a message, tap → Scheduling. Set a time and date, and then tap OK. The device will send the message at the specified time and date. • f the device is turned off at the scheduled time, is not connected to the network, I or the network is unstable, the message will not be sent. • his feature is based on the time and date set on the device. The time and date T may be incorrect if you move across time zones and the network does not update the information. Viewing incoming messages Incoming messages are grouped into message threads by contact.*

*Select a contact to view the person's message. Email Use this application to send or view email messages. Tap Email on the Applications screen. Setting up email accounts Set up an email account when opening Email for the first time. Enter the email address and password.*

*Tap for a private email account, such as Google Mail, or tap Manual setup for a company email account. After that, follow the on-screen instructions to complete the setup. To set up another email account, tap → Settings → Add account. 68 Communication Sending messages Tap the email account to use, and then tap subject, and message, and then tap . Tap Tap Tap +Me to add yourself as a recipient.*

*to attach images, videos, contacts, notes, events, and others. to insert images, events, contacts, location information, and others into the Tap → message. at the top of the screen. Enter recipients, to add a recipient from the contacts list. Sending scheduled messages While composing a message, tap → Schedule sending. Tick Schedule sending, set a time and date, and then tap Done. The device will send the message at the specified time and date. • f the device is turned off at the scheduled time, is not connected to the network, I or the network is unstable, the message will not be sent. • his feature is based on the time and date set on the device. The time and date T may be incorrect if you move across time zones and the network does not update the information.*

*69 Communication Reading messages Select an email account to use, and new messages are retrieved. To manually retrieve new messages, tap . Tap a message to read. Forward the message. Change the screen layout. Add this email address to the contacts list. Delete the message. Access additional options. Mark the message as a reminder. Reply to the message.*

*Compose a message. Open attachments. Tap the attachment tab to open attachments, and then tap Save to save it. Google Mail Use this application to quickly and directly access the Google Mail service. Tap Google Mail on the Applications screen.*

*• his application may not be available depending on the region or service provider. T • his application may be labelled differently depending on the region or service T provider. 70 Communication Sending messages In any mailbox, tap , enter recipients, a subject, and a message, and then tap SEND. Tap → Save draft to save the message for later delivery. Tap → Attach file to attach images, videos, music, and others.*

*Tap → Discard to start over. Tap → Settings to change the Google Mail settings. Tap → Send feedback to report your opinions for application development. Tap → Help to access help information for the Google Mail. Reading messages Search for a message. Compose a message. Add this email address to the contacts list. Preview attachment. Keep the message for long-term storage. Delete the message.*

*Access additional options. Reply to all recipients or print the message. Forward the message to others. Reply to the message. Mark the message as a reminder. 71 Communication Labels Google Mail does not use actual folders, but uses labels instead. When Google Mail is launched, it displays messages labelled Inbox. Select a label in ALL LABELS to view messages in other labels. To add a label to a message, select the message, tap → Change labels, and then select the label to assign. Hangouts Use this application to chat with others.*

*Tap Hangouts on the Applications screen.*

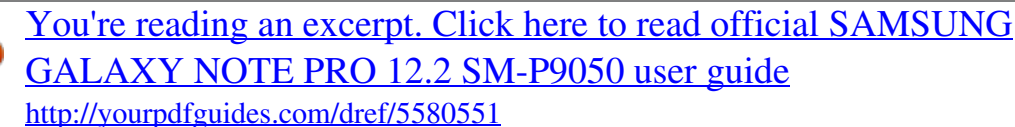

 *This application may not be available depending on the region or service provider. Select a friend from the friends list or enter data to search and select a friend from the results to start chatting. Google+ Use this application to stay connected with people via Google's social network service. Tap Google+ on the Applications screen.*

*This application may not be available depending on the region or service provider. Tap All to change the category, and then scroll up or down to view posts from your circles. Tap to use other social network features. 72 Communication Photos Use this application to view and share images or videos via Google's social network services. Tap Photos on the Applications screen.*

*This application may not be available depending on the region or service provider. Select one of the following categories: • AMERA: View all the images or videos that are taken or downloaded to the device. C • IGHLIGHTS: View images or videos grouped by date or album. Tap to view all of the H images or videos in the group. Then, select an image or video. While viewing it, use one of the following icons: • : Modify the image. • : Share the image or video with others. • : Delete the image or video. Twitter Use this application to stay connected with your social network on Twitter. Tap Twitter on the Applications screen.*

*This application may not be available depending on the region or service provider. 73 Web & network Internet Use this application to browse the Internet. Tap Internet on the Applications screen. Viewing webpages Tap the address field, enter the web address, and then tap Go. Tap to share, save, or print the current webpage while viewing a webpage. To change the search engine, tap the address field, and then tap the search engine icon next to the web address. Opening a new page Tap → New tab. To go to another webpage, scroll left or right on the title field, and then tap the title to select it. Searching the web by voice Tap the address field, tap keywords that appear. → , speak a keyword, and then select one of the suggested This feature may not be available depending on the region or service provider.*

*Bookmarks To bookmark the current webpage, tap → . To open a bookmarked webpage, tap , and then select one. 74 Web & network History Tap → History to open a webpage from the list of recently-visited webpages. To clear the history, tap . Saved pages To view saved webpages, tap → Saved pages. Links Tap and hold a link on the webpage to open it in a new page, save, or copy. To view saved links, use Downloads. (p. 146) Sharing webpages To share a*

*webpage address with others, tap → Share via. To share a part of a webpage, tap and hold the desired text, and then tap Share via. Chrome Use this application to search for information and browse webpages. Tap Chrome on the Applications screen. This application may not be available depending on the region or service provider. Viewing webpages Tap the address field, and then enter a web address or search criteria. Opening a new page Tap → New tab. To go to another webpage, scroll left or right on the title field, and tap the title to select it. 75 Web & network Bookmarks To bookmark the current webpage, tap → Save. To open a bookmarked webpage, tap → Bookmarks, and then select one. Searching the web by voice Tap , speak a keyword, and then select one of the suggested keywords that appear. Syncing with other devices Sync open tabs and bookmarks to use with Chrome on another device, when you are logged in with the same Google account.*

*To view open tabs on other devices, tap → Other devices. Select a webpage to open. To view bookmarks, tap BOOKMARKS. Bluetooth Bluetooth creates a direct wireless connection between two devices over short distances. Use Bluetooth to exchange data or media files with other devices. • amsung is not responsible for the loss, interception, or misuse of data sent or S received via the Bluetooth feature. • lways ensure that you share and receive data with devices that are trusted A and properly secured. If there are obstacles between the devices, the operating distance may be reduced. • ome devices, especially those that are not tested or approved by the Bluetooth S SIG, may be incompatible with your device. • o not use the Bluetooth feature for illegal purposes (for example, pirating copies D of files or illegally tapping communications for commercial purposes).*

*Samsung is not responsible for the repercussion of illegal use of the Bluetooth feature. To activate Bluetooth, on the Applications screen, tap Settings → Connections → Bluetooth, and then drag the Bluetooth switch to the right. 76 Web & network Pairing with other Bluetooth devices On the Applications screen, tap Settings → Connections → Bluetooth → Scan, and detected devices are listed. Select the device you want to pair with, and then accept the autogenerated passkey on both devices to confirm. Sending and receiving data Many applications support data transfer via Bluetooth.*

*An example is Gallery. Open Gallery, select an image, tap → Bluetooth, and then select one of the Bluetooth devices. After that, accept the Bluetooth authorisation request on the other device to receive the image. When another device sends you data, accept the Bluetooth authorisation request made by another device. Received files are saved in the Bluetooth folder.*

*If a contact is received, it is added to the contacts list automatically. Screen Mirroring Use this feature to connect your device to a large screen with an AllShare Cast dongle or HomeSync and then share your contents. You can also use this feature with other devices that support the Wi-Fi Miracast feature. • his feature may not be available depending on the region or service provider. T • iracast-enabled devices that do not support High-bandwidth Digital Content M Protection (HDCP 2.X) may not be compatible with this feature. • ome files may be buffered during playback, depending on the network S connection. • o save energy, deactivate this feature when not in use. T • f you specify a Wi-Fi frequency, AllShare Cast dongles or HomeSync may not be I discovered or connected. • f you play videos or games on a TV, select an appropriate TV mode to get the best I experience.*

*On the Applications screen, tap Settings → Connections → Screen Mirroring, and then drag the Screen Mirroring switch to the right. Select a device, open or play a file, and then control the display with the keys on your device. To connect to a device using a PIN, tap and hold the device name to enter the PIN. 77 Web & network e-Meeting Use this application to host or attend an e-meeting. You can share files with attendees during a meeting. To use this application, all devices to be used in the meeting must be connected to the same access point. Creating a meeting session Create a meeting to host the meeting.*